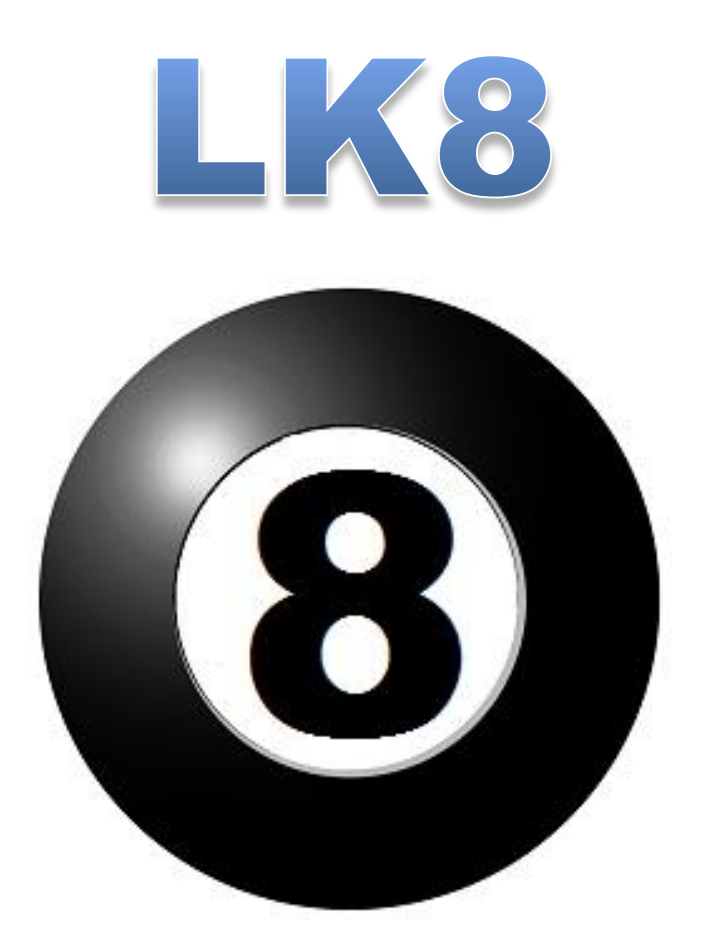

### LK8 employee tracking software

### Copyright 2017© SOFTWAR Inc.

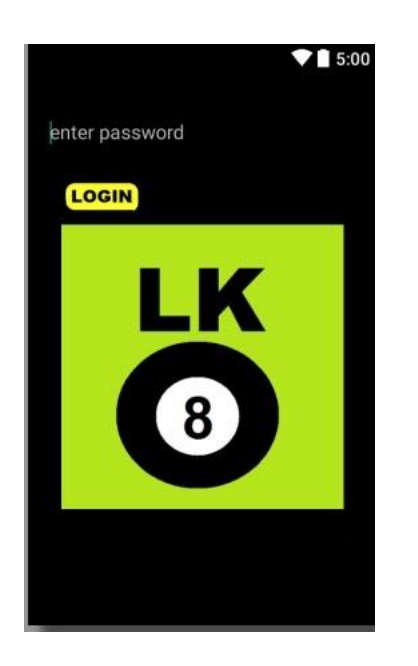

LK8 tracking software is designed to provide, track and display location data transmitted from an android phone. The location data is encrypted for security and sent to the LK8 Command server by standard SMS text.

LK8 has two components the Command server and the Tracking target. The Command server can have multiple Tracking targets reporting to it. Each Tracking target is defined by its phone number.

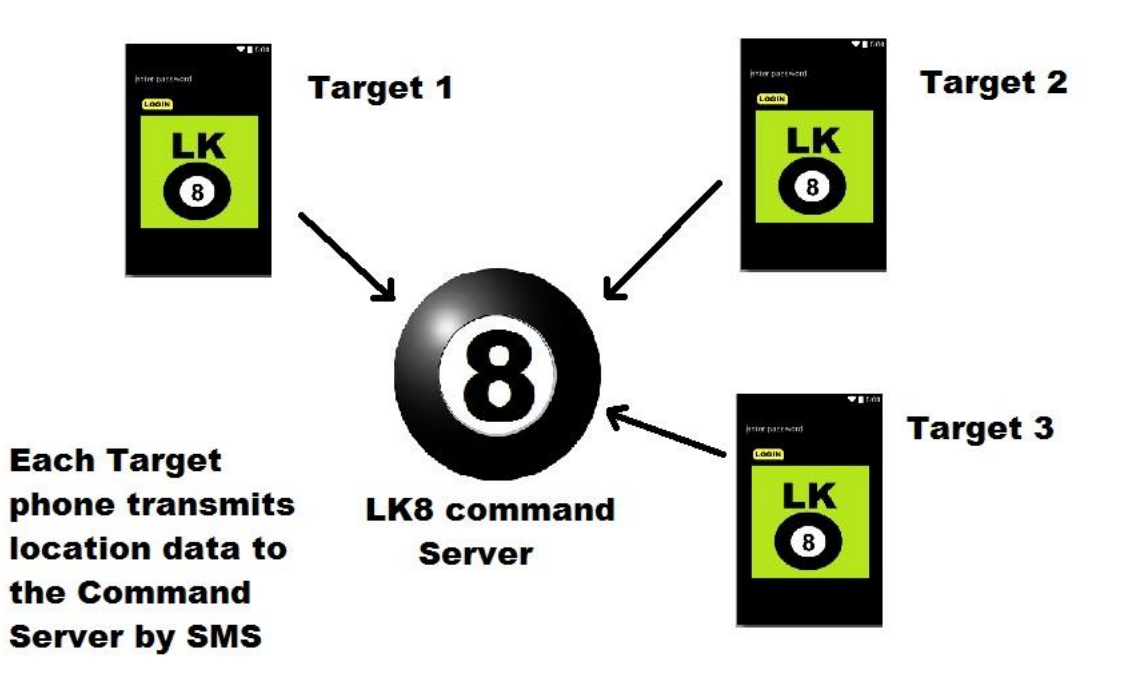

**LK8 requires GPS location data be enabled. LK8CC requires Google Maps to be enabled.**

### **LK8CC INSTALLATION INSTRUCTIONS**

### **Step 1 – Configure LK8CC Command Server Application**

LK8CC requires Google Maps to be enabled Install the LK8CC on to the Android cell phone that will function as the Command Server. Run the LK8CC application and enter a 12 character password and hit the LOGIN Button. Make sure to retain the password because all data in LK8CC is encrypted with an internal key that is decoded by the password.

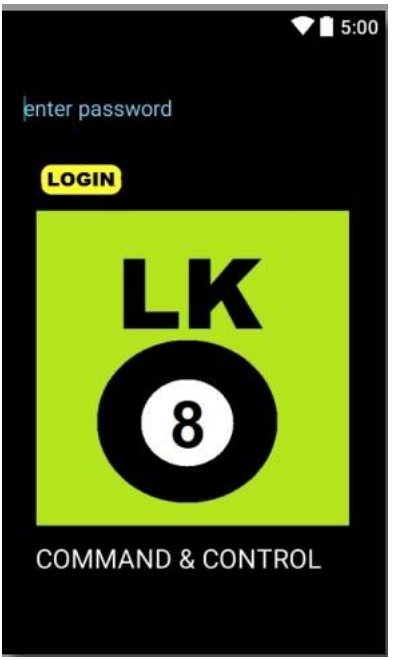

LK8CC will show the main selection screen with no entries. This is correct. This also shows that LK8CC is now ready to communicate with Target phones. Exit the program.

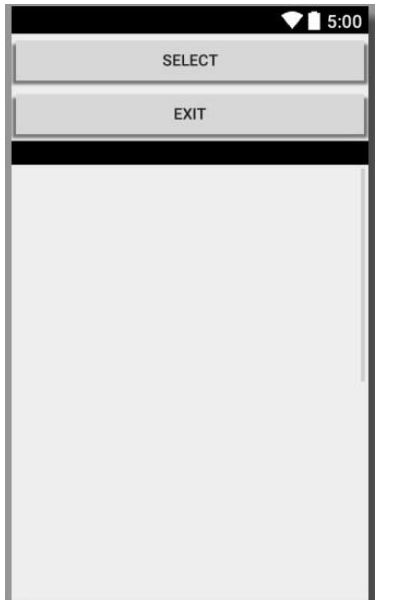

### **Step 2 – Configure LK8 Target Application**

LK8 requires GPS location data be enabled. Install the LK8 application on the selected Target phone. Run the LK8 application and enter a 12 character password and hit the LOGIN Button. Make sure to retain the password because all data in LK8 is encrypted with an internal key that is decoded by the password.

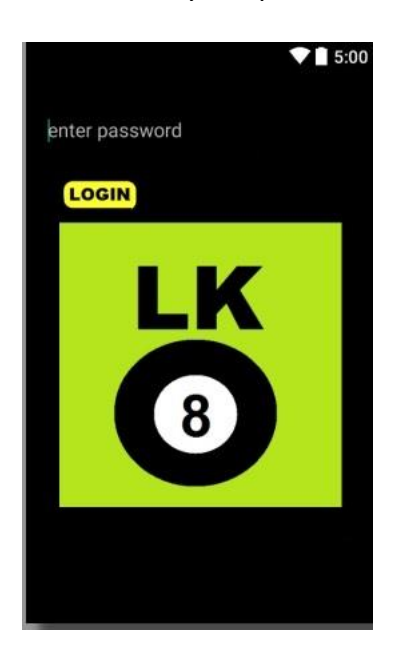

Once you have started the LK8 application on a Target phone you are presented with the Set-Up Menu.

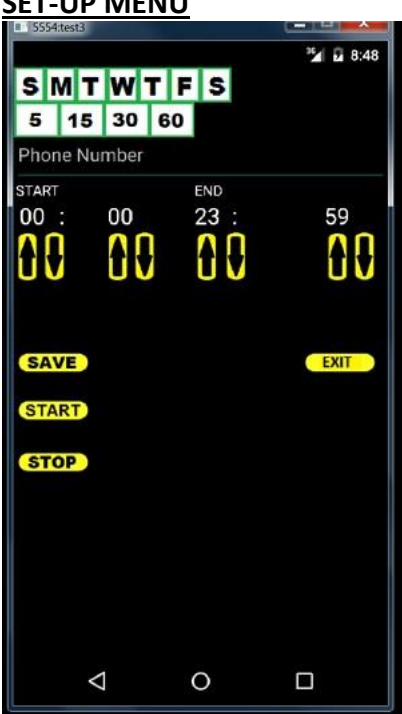

### **SET-UP MENU**

### **DAYS OF WEEK**

To set the days of the week to activate LK8 Target tracking, select by clicking on the specified day Sunday through Saturday in the bar entry.

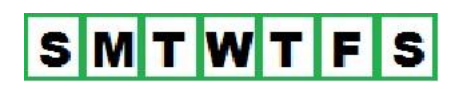

For example the following entry shows that the LK8 Target application will be active on Monday, Wednesday and Friday.

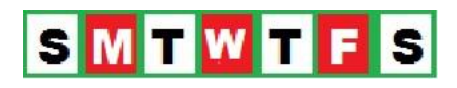

TIME INTERVAL

The interval function will determine how long between each time period to send a new location update. The selections are 5 minutes, 15 minutes, 30 minutes, and 60 minutes. Select the interval by clicking on the desired time in minutes.

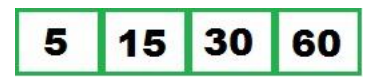

For example the following entry shows that LK8 Target application will beacon out a new location every 15 minutes.

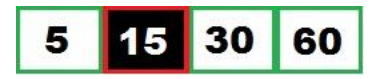

#### **PHONE NUMBER**

Enter the phone number of the LK8CC Command Server so the Tracking phone can send SMS location messages. It is advisable that you enter the entire number as it will be used by the software to send the tracking data. For example, include the + in the phone number for the US phone systems.

The following example will dial the US (+1) in the area code 999 with the phone number of 123- 4567:

+19991234567

### **TIME OF DAY**

LK8 Target software will START and END beacon activity specified by the time of day using the time entered in military (24 hour numbers 00-23).

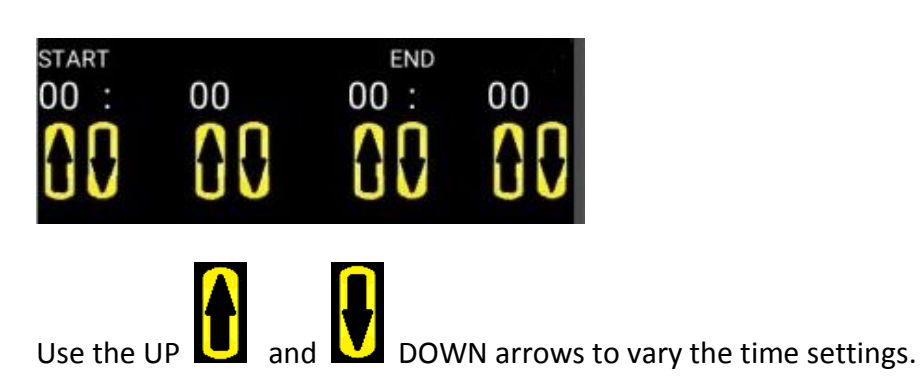

For example the following shows the time setting for START and END are 9:15 AM to 5:30 PM (9:15 to 17:30).

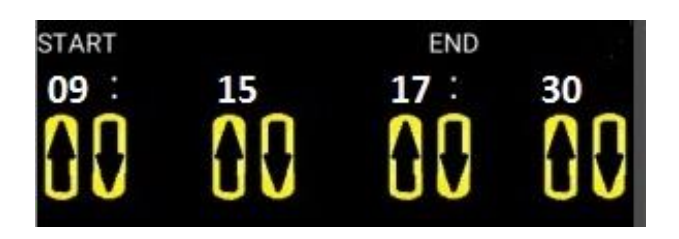

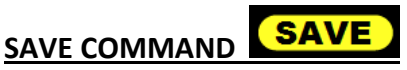

The SAVE command will save the Target configuration file for later reuse.

## **START COMMAND**

Once you issue the START command the Target phone will send a new code key header to the Command Server phone. The Target phone will display a PIN ID password – copy this password down and use it on the Command Server to log all location data. Example illustrated below:

### **LK8 PIN NUMBER**

**COPY THIS PIN NUMBER DOWN** USE IT TO DECODE KEY **ABC123Z** 

# **STOP COMMAND STOP**

The STOP command ceases all Target broadcast functions. You must RE-START (re-boot) the Target phone for the STOP command to take effect.

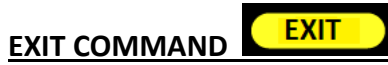

The EXIT command returns from the Set-Up Menu to the LK8 main log in menu.

### **STEP 3 LK8 COMMAND SERVER OPERATION**

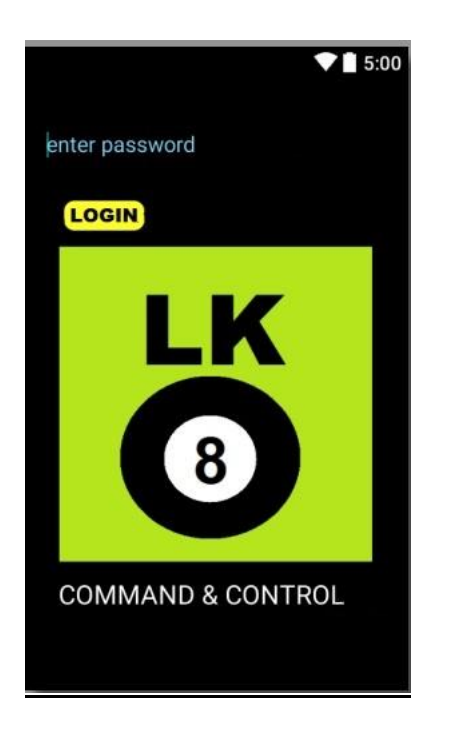

In order to complete the tracking process you must Log into the Command Server once you have completed the Set-Up and Start commands on a Target system.

#### **FIRST TIME TARGET START COMMAND**

The Target system START command will send a Log-In tracking code request. To complete the request simply enter the PIN password given by the Target system during the Start Command. The Pin Password entry screen will display the phone number of the Target system that sent the request.

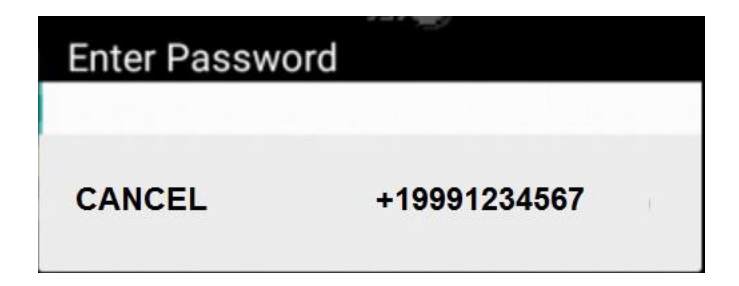

**Be sure to enter the exact PIN password.**

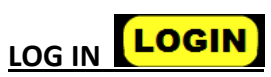

The Log-In will display the newly entered phone in the active listing. To select the entry hit the check box located on the right hand side and hit the Select Command to go to the Main Target Data Menu.

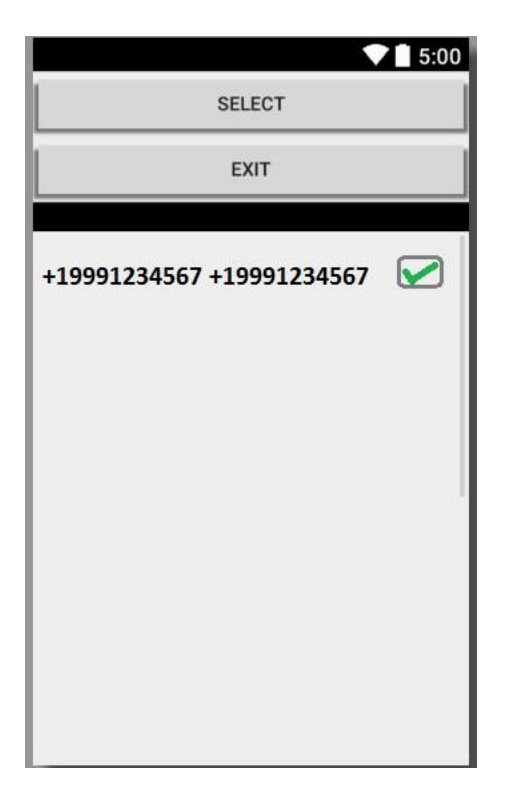

### **MAIN TARGET MENU**

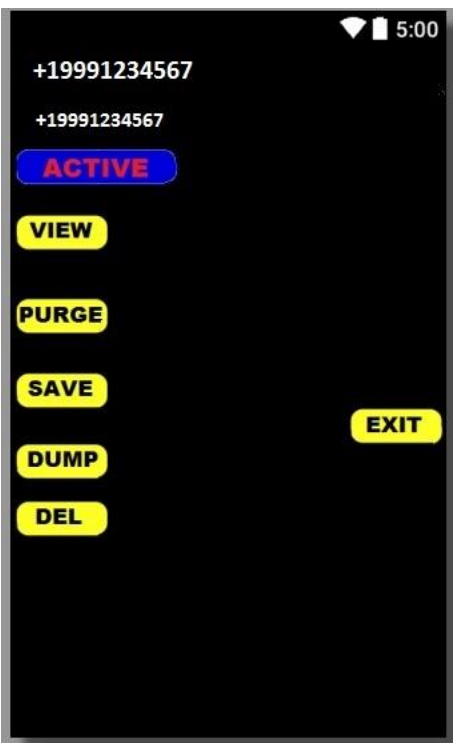

The Main Target Data Menu displays the target name, phone number and current status. The original name data field is a duplicate of the Target phone number. The name data field can be edited to provide data on the Target phone (example "Demo1").

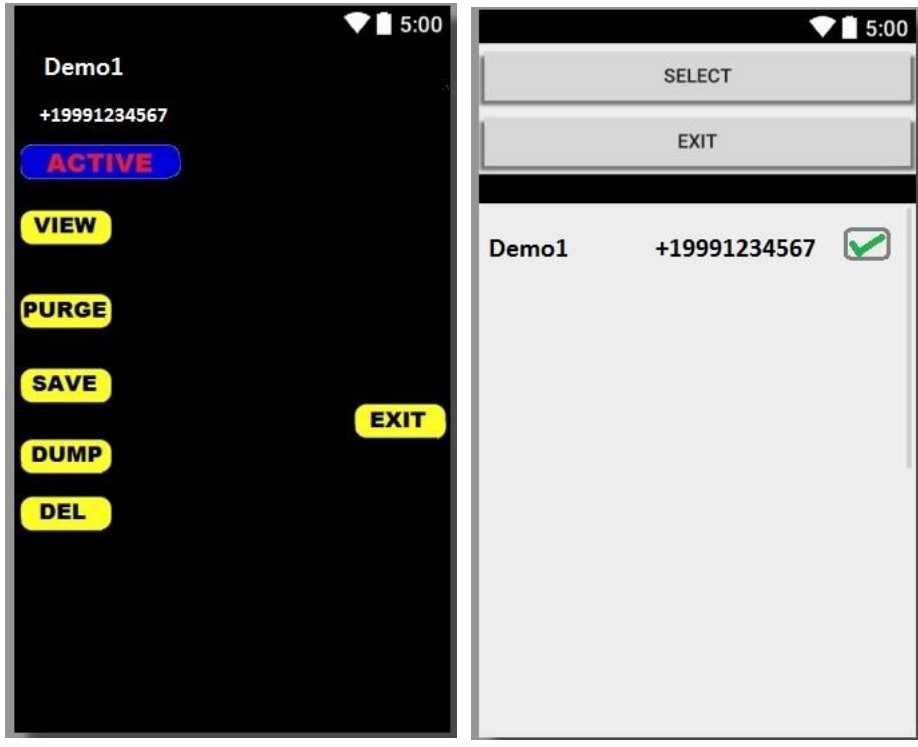

The Target Data status can be edited by hitting the status field. The two options are "active" and "inactive".

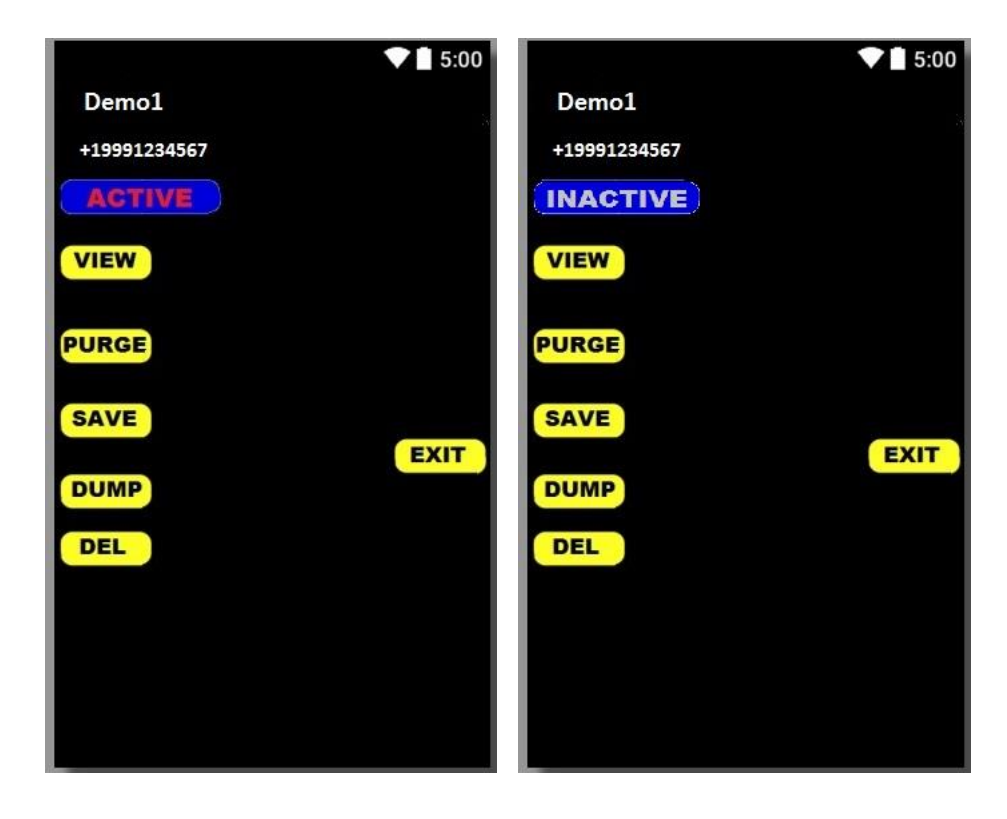

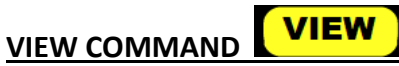

The VIEW command displays a listing of all Target location data by date and time in descending order.

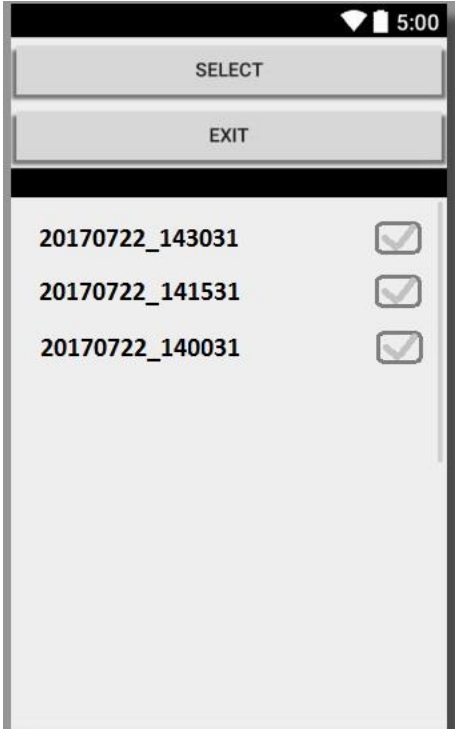

To select the entry hit the check box located on the right hand side and hit the Select Command to go to the Google Map View. The map will display a PIN marker for the location data at the specified time. The Google map is a standard map feature so you can display satellite image, location data, directions, and zoom in/zoom out.

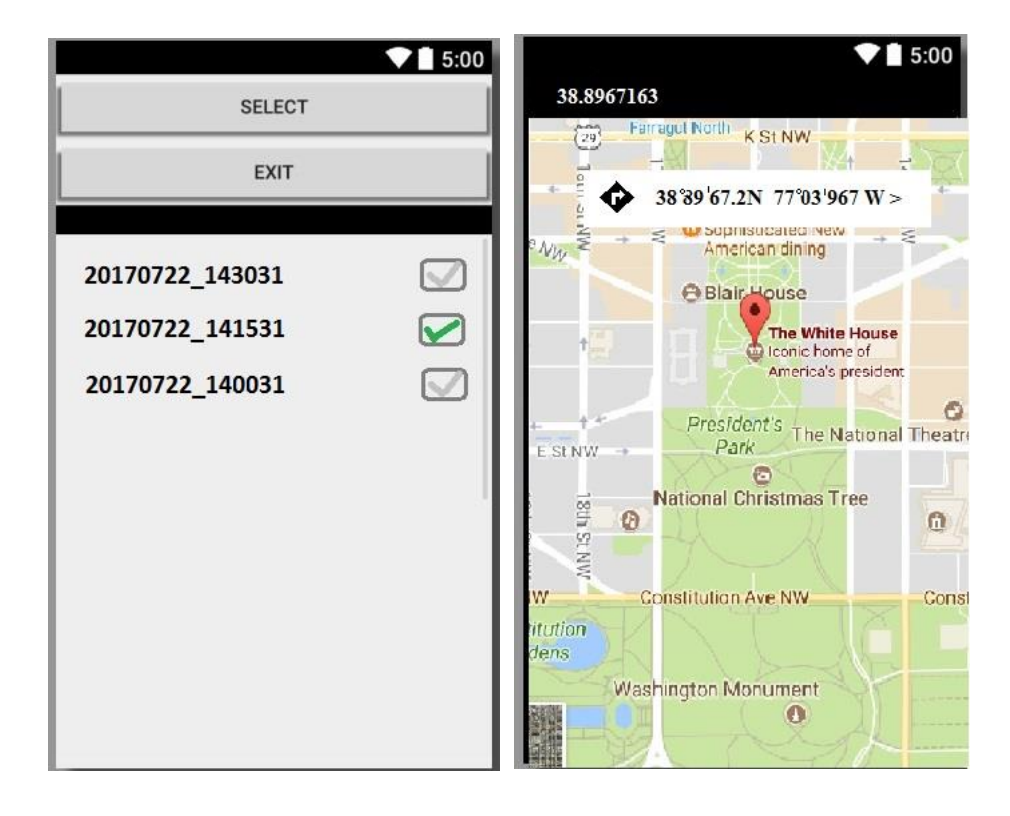

# **PURGE COMMAND PURGE**

The Purge command will delete location data for a Target Phone before the specified year and month date entered. For example: Year = 2017 and Month = 08 will delete all location data for the selected Target Phone prior to August 2017.

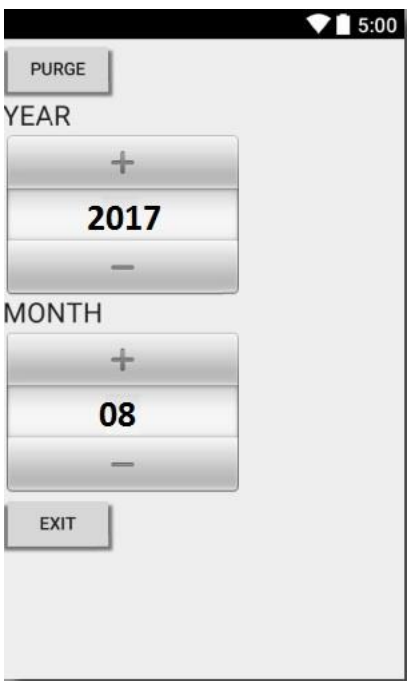

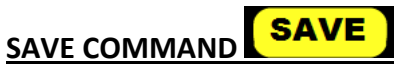

The SAVE Command will update the main location record with any data you may have edited such as status or name.

# **DUMP COMMAND DUMP**

The DUMP Command will export or dump all the location records for all target phones into an OPEN ASCII COMMA delimited file or CSV format. The file is NOT ENCRYPTED. The output CSV file can be copied or sent via email/SMS attachment to be used in other applications such as Microsoft EXCEL. The data is written with a title header in the following order: PHONE, DATE, TIME, LONGITUDE, LATITUDE. Date is in YYYYMMDD format and Time is in HHMMSS format.

PHONE, DATE, TIME, LONGITUDE, LATITUDE +19094567890, 20170717, 081843, 38.85553978, -73.52252379 +19094567890,20170717,091843,38.83553978,-73.52332379 +19999991234,20170720,125645,38.89671632,-77.03963333 +19999991234, 20170720, 131145, 38.88816011, -77.01986792

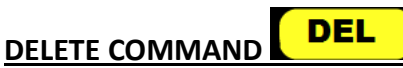

The Delete Command will remove the Target Phone and all the associated location data for the Target Phone from the Server data files.

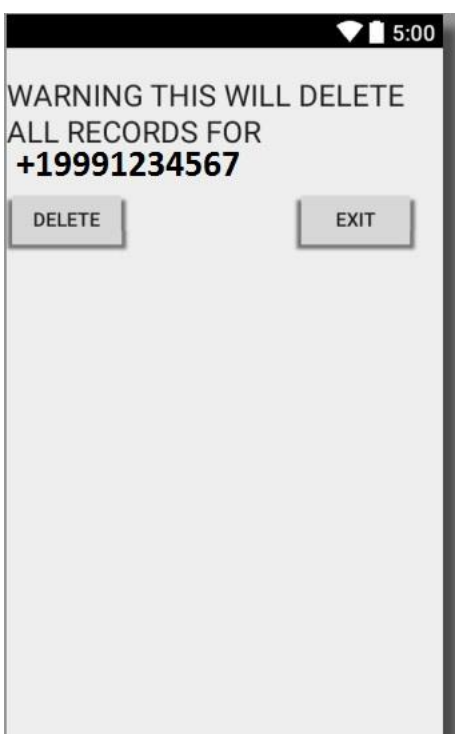

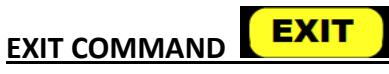

The Exit Command returns you to the main Log In screen and ends the Target Phone edit. It DOES NOT SAVE. If you made any updates to the Target Phone record then use the SAVE Command prior to Exit.

### **TECHNICAL SPECIFICATIONS:**

LK8 and LK8CC utilize the AES 256 (acronym of Advanced Encryption Standard) to store and transmit data. All Target beacon transmissions are encrypted for privacy protection. AES is a symmetric encryption algorithm. The algorithm was developed by two Belgian cryptographers Joan Daemen and Vincent Rijmen.

CONTACT INFORMATION: http://www.softwar.net Email: softwar@softwar.net

Copyright notice: Softwar LK8 and LK8CC © 2017 Softwar Inc. all rights reserved.

Trademarks:

Excel is a registered trademark of Microsoft Inc.

Android and Google Maps are registered trademark of Google Inc.

SOFTWAR End-User License Agreement

BY INSTALLING OR USING THE LICENSED SOFTWARE AND HARDWARE FROM SOFTWAR INC. THE INDIVIDUAL IF ACTING ON BEHALF OF HIMSELF OR HERSELF ("INDIVIDUAL CUSTOMER") OR THE INDIVIDUAL WHO IS ACTING ON BEHALF OF AN EDUCATIONAL OR NONPROFIT INSTITUTION, GOVERNMENTAL AGENCY, OR OTHER ("ENTITY CUSTOMER", THE INDIVIDUAL CUSTOMER AND ENTITIY CUSTOMER TOGETHER ARE"CUSTOMER") IS AGREEING TO BE BOUND BY THIS SOFTWARE LICENSE AGREEMENT ("AGREEMENT").

IF CUSTOMER DOES NOT AGREE TO THIS AGREEMENT, CUSTOMER MAY NOT INSTALL, COPY, OR USE THE LICENSED SOFTWARE.

THE "EFFECTIVE DATE" FOR THIS AGREEMENT IS THE DAY CUSTOMER INSTALLS THE SOFTWARE.

The export and re-export of Softwar Inc. products are controlled by the United States Export Administration Regulations and such software may not be exported or re-exported. This product is classified as information security cyphering technology under Category 5, Part 2 in the U.S. Commerce Control List and IS NOT eligible for export outside the United States. In addition, Softwar Inc. software may not be distributed to persons on the Table of Denial Orders, the Entity List, or the List of Specially Designated Nationals. By using an Softwar Inc. software product you are certifying that you are not a national of Cuba, Iran, Iraq, Libya, North Korea, Sudan, Syria, or any country to which the United States embargoes goods and that you are not a person on the Table of Denial Orders, the Entity List, or the List of Specially Designated Nationals.

Customer shall not, nor permit any person (including any Authorized User) to: (i) reverse engineer, reverse compile, decypher, disassemble, or otherwise attempt to derive the source code of the Licensed Software (except to the extent that this restriction is expressly prohibited by law); (ii) modify, translate, or create derivative works of the Licensed Software; (iii) sublicense, resell, rent, lease, distribute, market, commercialize, or otherwise transfer rights or usage to the Licensed Software (except as expressly permitted under this Agreement); (iv) remove, modify, or obscure any copyright notices or other proprietary notices or legends appearing on or in the Licensed Software, or any portion thereof; (v) transfer, use, or export the Licensed Software in violation of any applicable laws, rules, or regulations of any government or governmental agency; (vi) use the Licensed Software or any system services accessed through the Licensed Software to disrupt, disable, or otherwise harm the operations, software,

hardware, equipment, and/or systems of a business, institution, or other entity, including, without limitation, exposing the business, institution, or other entity to any computer virus, trojan horse, or other harmful, disruptive, or unauthorized component; or (vii) embed the Licensed Software in any third-party applications, unless otherwise authorized in writing in advance by an officer of SOFTWAR INC.

IN NO EVENT SHALL SOFTWAR INC. HAVE ANY LIABILITY FOR ANY LOST REVENUE, LOST PROFIT, OR LOST OR DAMAGED DATA, BUSINESS INTERRUPTION, LOSS OF CAPITAL,ANY INCIDENTAL, CONSEQUENTIAL, INDIRECT, SPECIAL, OR PUNITIVE DAMAGES ARISING OUT OF OR IN CONNECTION WITH THIS AGREEMENT, REGARDLESS OF THE FORM OF THE ACTION, WHETHER IN CONTRACT, TORT (INCLUDING NEGLIGENCE), STRICT PRODUCT LIABILITY, OR OTHERWISE, EVEN IF ANY REPRESENTATIVE OF SOFTWAR INC. HAS BEEN ADVISED OF THE POSSIBILITY OF SUCH DAMAGES AND NOTWITHSTANDING THE FAILURE OF THE ESSENTIAL PURPOSE OF THIS AGREEMENT OR ANY LIMITED REMEDY HEREUNDER.

DISCLAIMER OF WARRANTIES: YOU AGREE THAT SOFTWAR INC. HAS MADE NO EXPRESS WARRANTIES TO YOU REGARDING THE SOFTWARE AND THAT THE SOFTWARE IS BEING PROVIDED TO YOU "AS IS" WITHOUT WARRANTY OF ANY KIND. SOFTWAR INC. DISCLAIMS ALL WARRANTIES WITH REGARD TO THE SOFTWARE, EXPRESS OR IMPLIED, INCLUDING, WITHOUT LIMITATION, ANY IMPLIED WARRANTIES OF FITNESS FOR A PARTICULAR PURPOSE, MERCHANTABILITY, MERCHANTABLE QUALITY, OR NONINFRINGEMENT OF THIRD-PARTY RIGHTS.